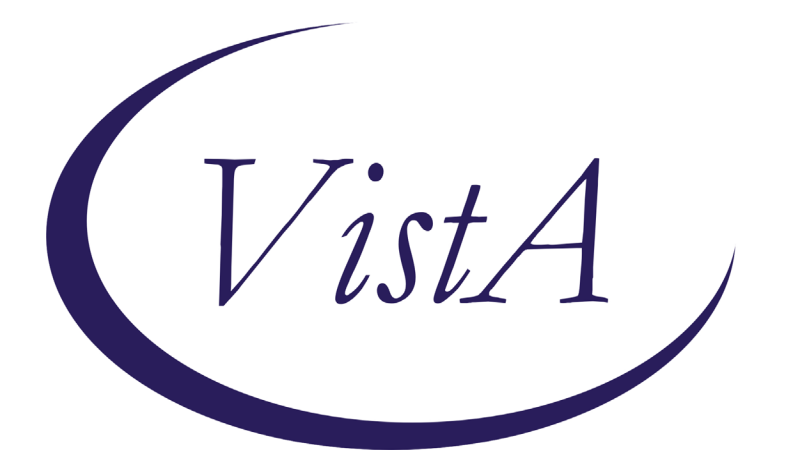

**Update \_2\_0\_182**

# **Clinical Reminders**

# **VA-OSP SUICIDE SAFETY PLAN UPDATE Install Guide**

**August 2021**

Product Development Office of Information Technology Department of Veterans Affairs

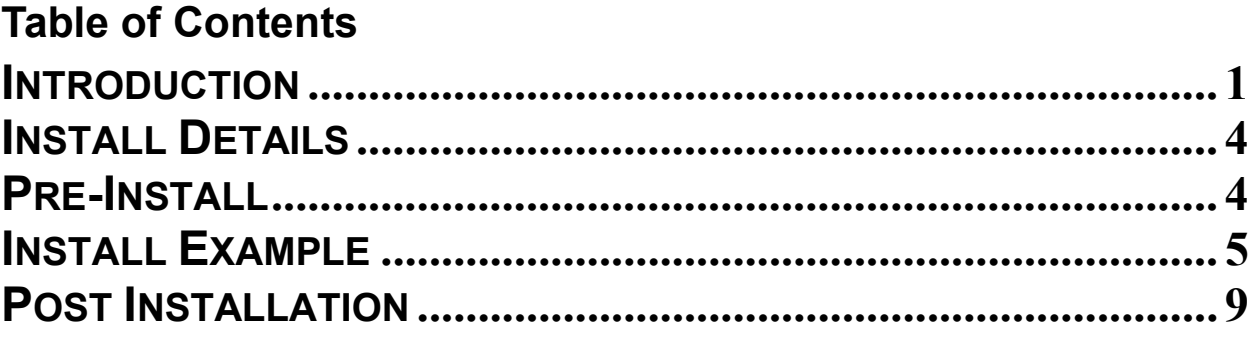

# <span id="page-2-0"></span>**Introduction**

## DESCRIPTION:

The Suicide Prevention Safety Plan and Safety Plan Review/Decline notes have been updated with the goal of streamlining and clarifying language and access to prior Safety Plans as well as to capturing Veteran contact data, specifically:

- No major additions in content
- Added 31B "button" functionality to streamline the presentation of 'Tips' geared toward providers embedded in the template
- Added 31B "button" functionality to display the most recent Suicide Prevention Safety Plan completed (if present) to quickly and easily display prior safety Plan details to providers *– this is display only and does not appear in the note*
- A few clarifying language changes: to 'Tips' for providers; to step 6.
- Update of the lethal means firearm section in step 6.
- Additions to document current phone number and physical address
- There are several new health factors added to existing choices that did not previously have a health factor, these were items where the NO response had a health factor and the Yes or NA responses did not, health factors were added to the Yes and NA responses. The naming convention of the health factors was kept consistent with the No choices.
- The hyperlinks throughout should all be updated to the correct site.

The Suicide Behavior and Overdose Report template has one txml template field that is being updated to a new website address for the printable version. The dialog component will not need to be installed.

UPDATE\_2\_0\_182 contains 1 Reminder Exchange entry: **UPDATE\_2\_0\_182 VA-OSP SUICIDE SAFETY PLAN UPDATE**

## **The exchange file contains the following components:**

## **REMINDER GENERAL FINDINGS**

VIEW PROGRESS NOTE TEXT

## **TIU TEMPLATE FIELD**

VA-OSP DATE EG VA-OSP BLANK SBOR VA-OSP DATE(R) VA-OSP EDIT 40 R IND VA-OSP CITY ST VA-OSP STREET ADD VA-OSP SRM CONSULT EMAIL VA-OPIOID USE SPANISH VA-OPIOID USE ENGLISH VA-OPIOID SAFETY SPANISH

VA-OPIOID SAFETY ENGLISH VA-OSP MEANS SAFETY VA-OSP FIREARM SAFETY VA-OSP MEANS SAFETY VET VA SP EB30 VA SP 3 LINES VA-OSP LMS POCKET CARD SAFETY PLAN NUMBER VA SP EB25 VA SP EB30 IND VA SP CITY ST VA SP EB40 VA SP CRISIS CHAT VA-OSP VHB URL VA-OSP SAFETY PLAN BLANK CLINICIAN VA-OSP SAFETY PLAN BLANK

## **HEALTH FACTORS**

VA-REMINDER UPDATES [C] VA-UPDATE\_2\_0\_182 VA-SUICIDE BEHAVIOR AND OVERDOSE REPORT [C] VA-SBOR EVENT DATE VA-SUICIDE SAFETY PLAN [C] VA-SP SAFETY PLAN REVIEWED VA-SP EMERG CONTACT NEEDS UPDATE VA-SP EMERG CONTACT ARE UP-TO-DATE VA-SP REFUSED SAFETY PLANNING VA-SP CG PARTICIPATE IN SAFETY PLAN N/A VA-SP CG PARTICIPATE IN SAFETY PLAN NO VA-SP CG PARTICIPATE IN SAFETY PLAN YES VA-SP CG GIVEN COPY NOT APPLICABLE VA-SP CG GIVEN COPY NO VA-SP CG GIVEN COPY YES VA-SP VET GIVEN COPY NO VA-SP VET GIVEN COPY YES VA-NALOXONE [C] VA-NALOXONE NOT NEEDED VA-PATIENT DECLINED NALOXONE VA-NALOXONE RX REQUEST PROVIDER NOTIFIED VA-NALOXONE RX ORDERED VA-SP OPIOID DISCUSSION NO VA-SP OPIOID DISCUSSION YES VA-SP OPIOID ACCESS YES VA-SP OPIOID ACCESS NO VA-SP FIREARM ACCESS OTHER ENGAGE OWNER VA-SP FIREARM STORAGE OTHER

VA-SP FIREARM STORAGE OUTSIDE OF HOME VA-SP FIREARM STORAGE DISASSEMBLED VA-SP FIREARM STORAGE UNLOADED WITH AMMO VA-SP FIREARM STORAGE UNLOADED SEPARATE FROM AMMO VA-SP FIREARM STORAGE LOADED W AMMO VA-SP FIREARM STORAGE UNLOCKED VA-SP FIREARM STORAGE GUN SAFE OR LOCKBOX VA-SP FIREARM STORAGE EXTERNAL LOCK VA-CSP VET ASSESSMENT [C] VA-SP GUNLOCK PROVIDER DID NOT OFFER VA-SP GUNLOCK OFFERED N/A SAFE STORAGE IN PLACE VA-SP GUNLOCK VETERAN REQUESTED NONE AVAILABLE VA-SP GUNLOCK OFFERED VETERAN DECLINED VA-SP GUNLOCK OFFERED YES GIVEN VA-SP FIREARM DISCUSSION NO VA-SP FIREARM DISCUSSION YES VA-SP FIREARM ACCESS YES HOME OR ELSEWHERE VA-SP FIREARM ACCESS NO HOME OR ELSEWHERE VA-SP DISTRESS HELP NOT DISCLOSED VA-SP DISTRESS HELP NO VA-SP DISTRESS HELP YES VA-SP SOCIAL CONTACTS NO VA-SP SOCIAL CONTACTS YES

#### **REMINDER SPONSOR**

MENTAL HEALTH SERVICES

#### **REMINDER TERM**

VA-REMINDER UPDATE\_2\_0\_182

## **HEALTH SUMMARY TYPE**

VA-OSP SAFETY PLAN NOTE

#### **HEALTH SUMMARY OBJECTS**

VA-OSP SAFETY PLAN NOTE (TIU)

#### **TIU DOCUMENT DEFINITION**

VA-OSP SAFETY PLAN NOTE

#### **REMINDER DIALOG**

VA-OSP SUICIDE SAFETY PLAN REVIEW/DECLINE VA-OSP SUICIDE SAFETY PLAN VA-GP SBOR EVENT DATE

# <span id="page-5-0"></span>**Install Details**

This update is being distributed as a web host file. The address for the host file is: **https://Redacted /UPDATE\_2\_0\_182.PRD**

The file will be installed using Reminder Exchange, programmer access is not required.

This update can be loaded with users on the system. Installation will take less than 5 minutes.

# <span id="page-5-1"></span>**Pre-Install**

Inquire and save the following reminder dialog element for review post install, use the menu REMINDER DIALOG MANAGER, REMINDER DIALOGS and change View to E for element:

<span id="page-5-2"></span>**1.** VA-EL SAFETY PLAN STEP 6 OPIOID KIT YES RX – you will add the order back post install.

# **Install Example**

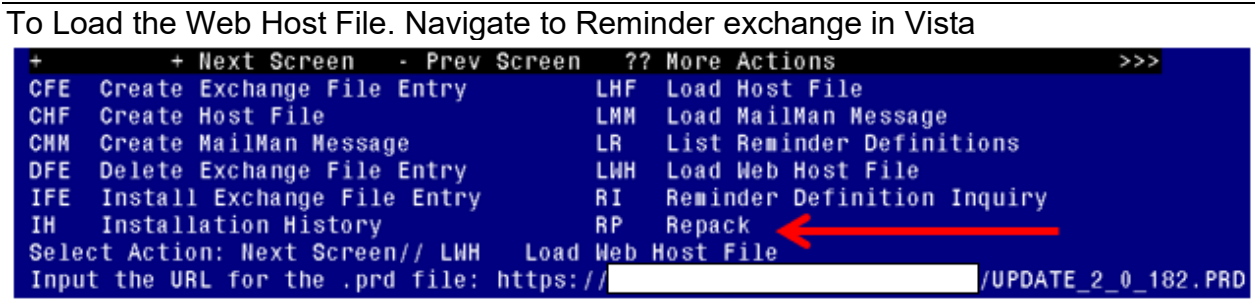

At the **Select Action:** prompt, enter **LWH** for Load Web Host File At the **Input the url for the .prd file:** prompt, type the following web address: **[https://Redacted/UPDATE\\_2\\_0\\_182.PRD](https://redacted/UPDATE_2_0_182.PRD)**

You should see a message at the top of your screen that the file loaded successfully

 $https://$ 'UPDATE\_2\_0\_182.PRD successfully loaded. Search and locate an entry titled **UPDATE\_2\_0\_182 VA-OSP SUICIDE SAFETY PLAN UPDATE**

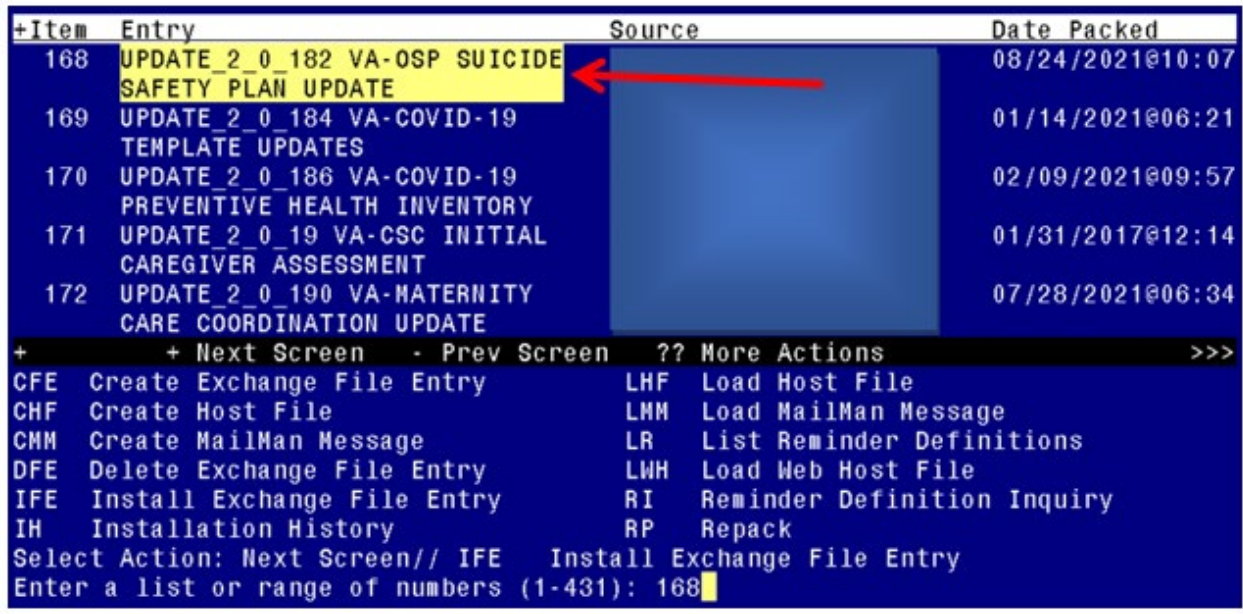

At the **Select Action** prompt, enter **IFE** for Install Exchange File Entry Enter the number that corresponds with your entry **UPDATE\_2\_0\_182 VA-OSP SUICIDE SAFETY PLAN UPDATE.** *(in this example it is entry 168 it will vary by site).*  The date of the exchange file should be 08/24/2021.

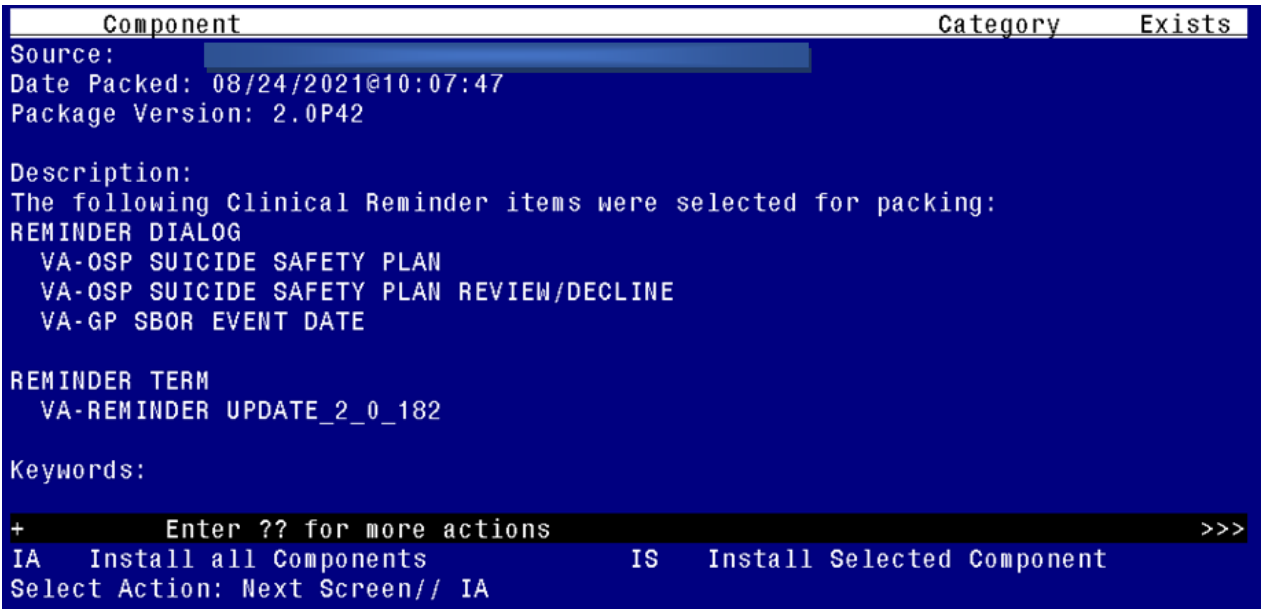

At the **Select Action** prompt, type **IA** for Install all Components and hit enter. Select Action: Next Screen// **IA** Install all Components You will see several prompts, for all new entries you will choose **I to Install If you are prompted to overwrite any items, choose O to Overwrite.** 

**You will be promped to install the FIRST reminder dialog component, YOU DO NOT NEED TO INSTALL THIS DIALOG, hit Q to quit:**

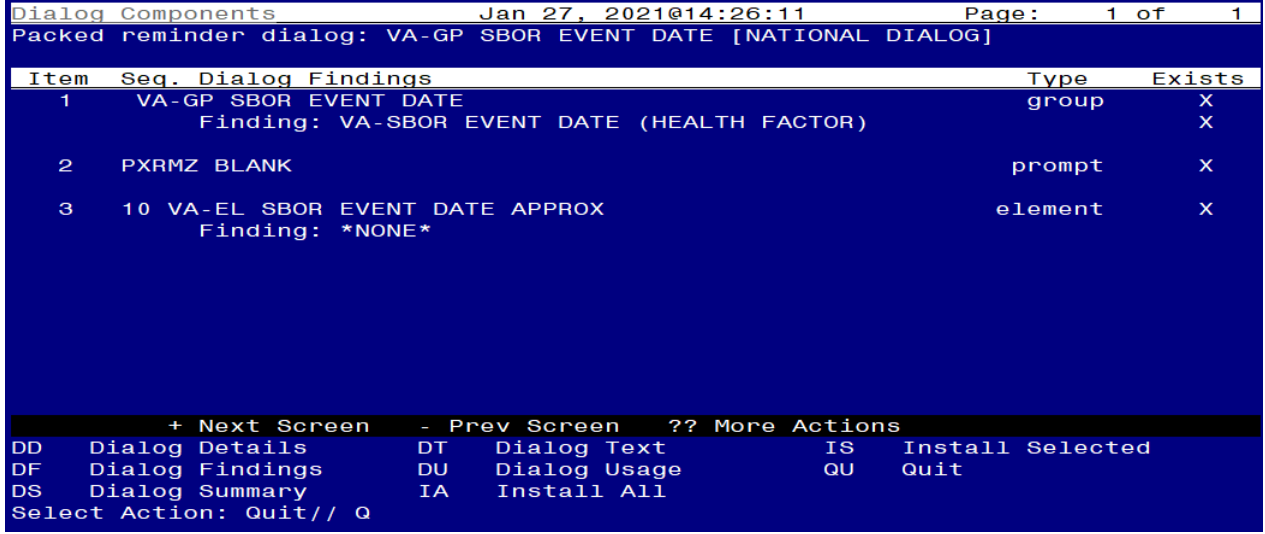

At the Selection Action prompt, type Q to quit.

**You will be promped to install the NEXT reminder dialog component – You will choose to install all even though some components may have an X to indicate that they exist.** 

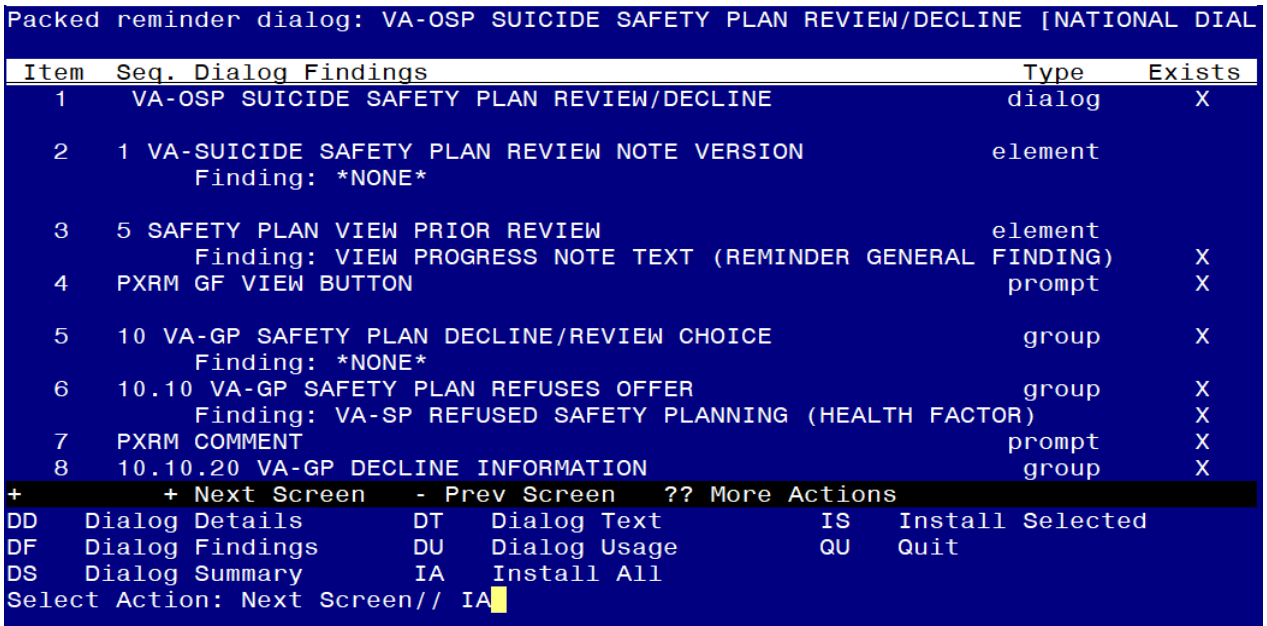

At the **Select Action** prompt, type **IA** to install the dialog – **VA-OSP SUICIDE SAFETY PLAN REVIEW/DECLINE**

Select Action: Next Screen// **IA** Install All

Install reminder dialog and all components with no further changes: Y// Yes

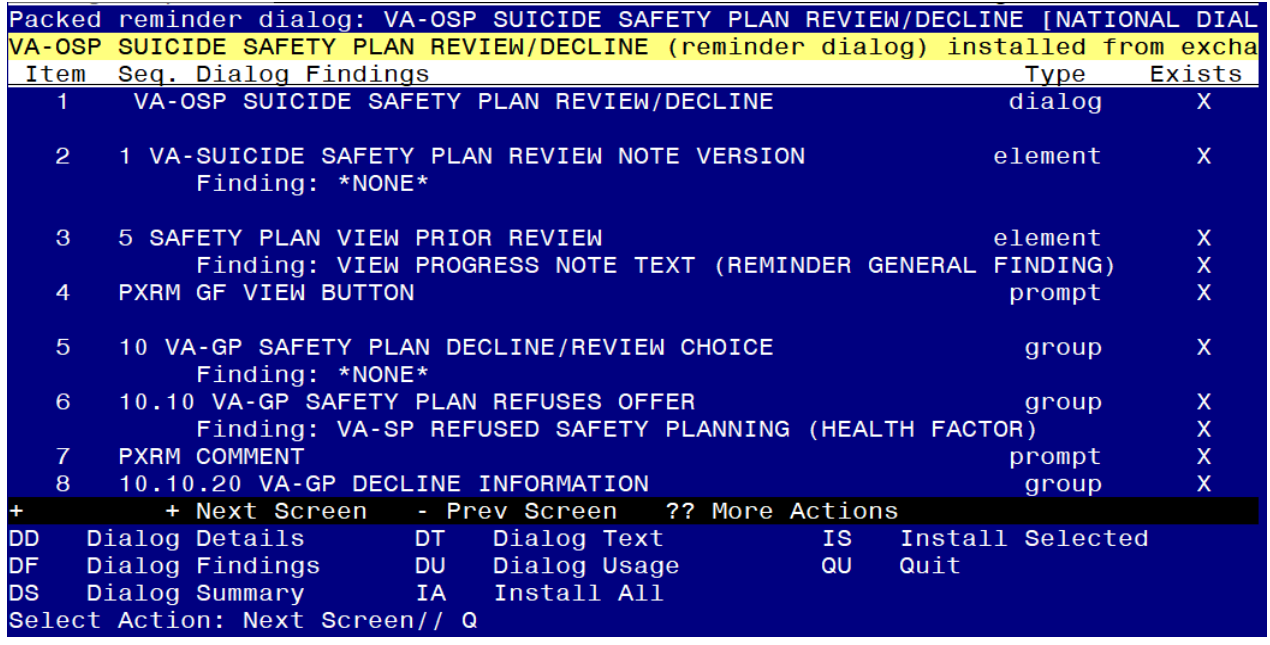

After completing this dialog install, you will type Q.

**You will be promped to install the next reminder dialog component – You will choose to install all even though some components may have an X to indicate that they exist.** 

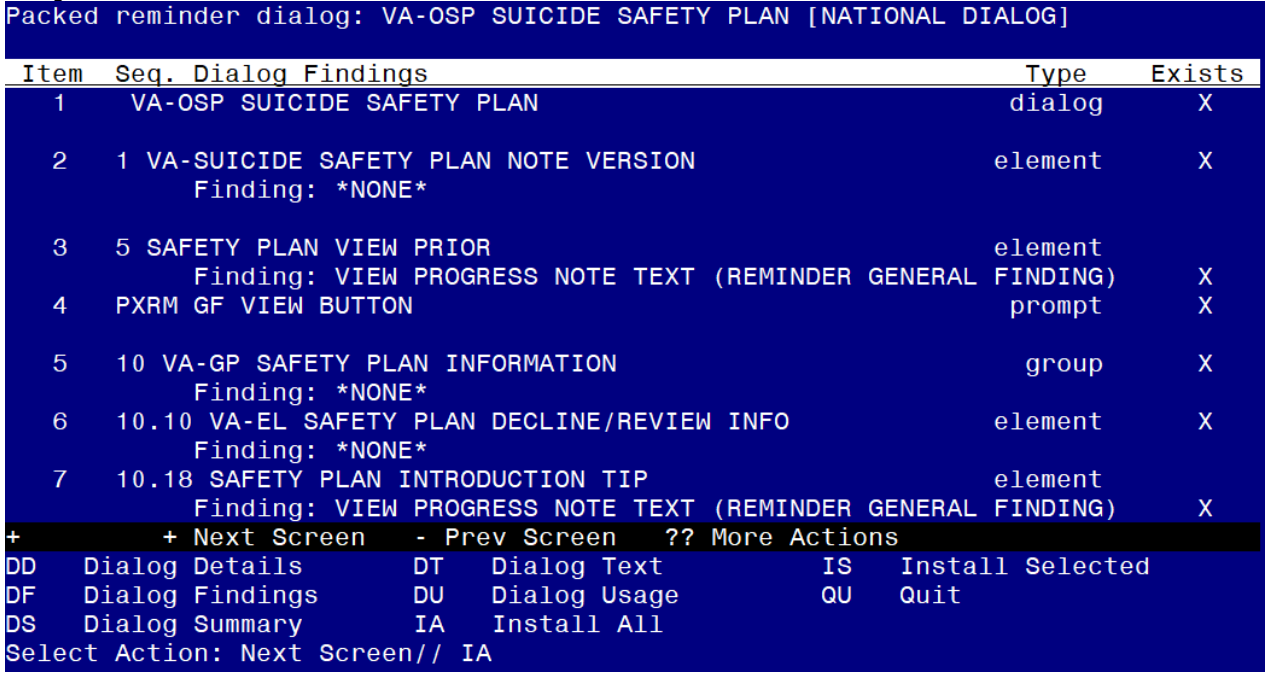

At the **Select Action** prompt, type **IA** to install the dialog – **VA-OSP SUICIDE SAFETY PLAN**

Select Action: Next Screen// **IA Install All** 

Install reminder dialog and all components with no further changes: Y// Yes

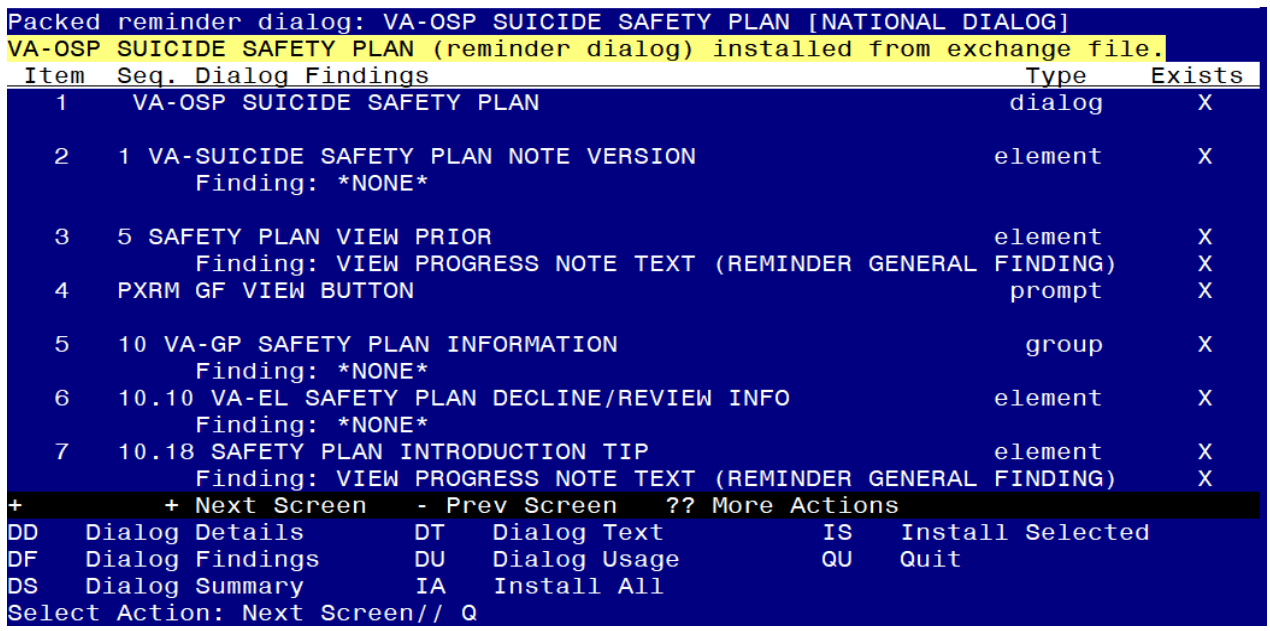

After completing this dialog install, you will type Q.

```
Component
                                                              Category
                                                                            Exists
Source:Date Packed: 08/24/2021@10:07:47
Package Version: 2.0P42
Description:
The following Clinical Reminder items were selected for packing:
REMINDER DIALOG
  VA-OSP SUICIDE SAFETY PLAN
  VA-OSP SUICIDE SAFETY PLAN REVIEW/DECLINE
  VA-GP SBOR EVENT DATE
REMINDER TERM
  VA-REMINDER UPDATE 2 0 182
Keywords:
          + Next Screen - Prev Screen ?? More Actions
                                                                                \rightarrowIA.
     Install all Components
                                         IS.
                                              Install Selected Component
Select Action: Next Screen// Q
You will then be returned to this screen. At the Select Action prompt, type Q.
```
Install complete.

# <span id="page-10-0"></span>**Post Installation**

**1. Format Prior Safety Plan health summary object display text.** 

To format the display text for easier reading, edit the Alternate Progress Note Text field of the elements SAFETY PLAN VIEW PRIOR and SAFETY PLAN VIEW PRIOR REVIEW. Replace the current text |VA-OSP SAFETY PLAN NOTE| with the following text: 'FMT{|VA-OSP SAFETY PLAN NOTE|}FMT.

**2.** Add the button prompt to the element SAFETY PLAN VIEW PRIOR REVIEW. Edit the reminder dialog element SAFETY PLAN VIEW PRIOR REVIEW and add the following prompt so that the button will display properly:

```
SELECT SEQUENCE: 5
  ADDITIONAL PROMPT/FORCED VALUE: <mark>PXRM GF VIEW BUTTON</mark> PROMPT
NATIONAL 
         ...OK? YES// (YES)
  OVERRIDE PROMPT CAPTION: SAFETY PLAN
   START NEW LINE: 
   EXCLUDE FROM PN TEXT: 
  REQUIRED: 
       DISABLE PROMPT:
```
#### **3. Update Health Summary Type VA-OSP SAFETY PLAN NOTE and add your local note title used for SUICIDE PREVENTION SAFETY PLAN NOTE.**

SELECT BUILD HEALTH SUMMARY TYPE MENU <TEST ACCOUNT> OPTION: 1 CREATE/MODIFY HEALTH SUMMARY TYPE SELECT HEALTH SUMMARY TYPE: VA-OSP SAFETY PLAN NOTE VA-Osp Safety Plan note OK? YES// VA-OSP SAFETY PLAN NOTE WARNING: YOU ARE ABOUT TO EDIT A HEALTH SUMMARY TYPE THAT IS BEING USED BY A HEALTH SUMMARY OBJECT. CHANGING THE STRUCTURE OF THIS HEALTH SUMMARY TYPE WILL ALTER HOW THE OBJECT WILL DISPLAY. DO WANT TO CONTINUE? NO// YES

NAME: VA-OSP SAFETY PLAN NOTE Replace TITLE: SUPPRESS PRINT OF COMPONENTS WITHOUT DATA: SUPPRESS SENSITIVE PRINT DATA: LOCK: OWNER: GRIFFITH,ELIZABETH A//

DO YOU WISH TO COPY COMPONENTS FROM AN EXISTING HEALTH SUMMARY TYPE? YES// <u>N</u> NO SELECT COMPONENT: SPN PROGRESS NOTES SELECTED SPN SUMMARY ORDER: 5// 5 OCCURRENCE LIMIT: 1 TIME LIMIT: HEADER NAME: SELECTED PROG NOTES// RECENT SAFETY PLAN

NO SELECTION ITEMS CHOSEN.

Select new items one at a time in the sequence you want them displayed. YOU MAY SELECT ANY NUMBER OF ITEMS.

SELECT SELECTION ITEM: ADD YOUR NOTE TITLE HERE

YOU SHOULD CLOSE AND RE-OPEN CPRS TO DISPLAY THE OBJECT PROPERLY.

**4.** Review template field VA-OSP SP MATERIAL Confirm the Address is: REDACTED

If that is not the address displaying, update what is in the address to field and choose Apply: REDACTED

**5. Review from pre-install, add your site's quick order (or ordering menu) for ordering Naloxone as an additional finding to the following element:** VA-EL SAFETY PLAN STEP 6 OPIOID KIT YES RX